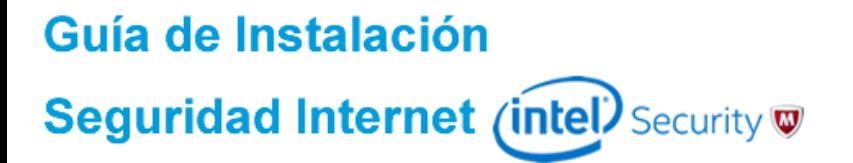

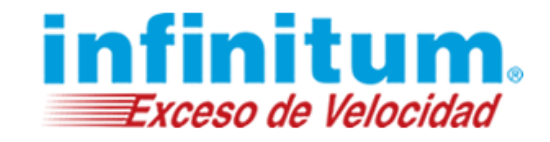

**Guía de Migración**

**Migración de Información de SafeKey a True Key**

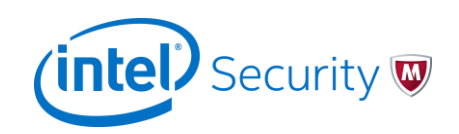

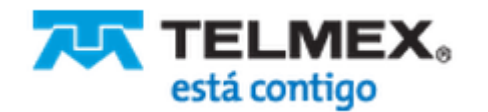

## Guía de Instalación Seguridad Internet (intel) Security

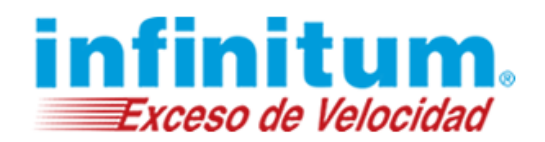

## **Migración de Información de SafeKey a True Key**

**SafeKey** de Intel Security ha evolucionado a **True Key** por lo que deberás de trasladar tu información guardada a esta nueva plataforma de seguridad de datos.

La nueva plataforma: **True Key** te guiará de forma automática para que la migración de tu información sea realizada de forma sencilla, solo sigue los pasos de esta guía.

#### **PRE-REQUISITOS:**

- **a) Datos de inicio de sesión SafeKey.** Debes tener a la mano el usuario y contraseña de tu antigua cuenta de SafeKey que quieres migrar.
- b) **Instala True Key.** Debes tener instalado este nuevo software de protección de datos en tu equipo.\*
- c) **Datos de inicio de sesión True Key.** Debes tener a la mano el usuario y contraseña de la NUEVA cuenta de **True Key** a la que se migrarán tus datos.\*

\*Para saber cómo Instalar y obtener una cuenta de **True Key** puedes consultar la **Guía de Instalación True Key** que se encuentra en el menú de: Asistencia > Seguridad Multidispositivos, en *[www.telmex.com](http://www.telmex.com/)*.

**2)** Durante la primera utilización de **True Key**, el software te ofrecerá de forma automática la migración de tu información. Da clic en el botón: "**Sí, migrar mis datos"**

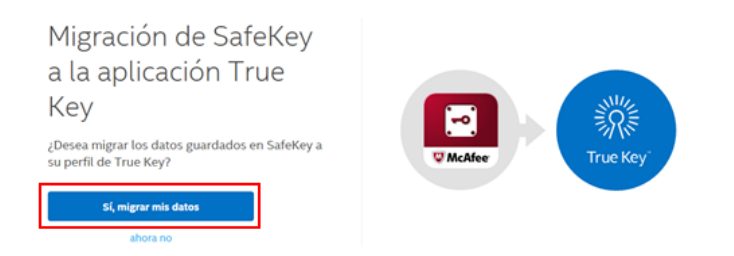

**Nota:** Si no se muestra de forma automática el asistente de migración ejecuta el paso 2.1 para activarlo manualmente.

**1)** Inicia sesión en **True Key** con el usuario y contraseña previamente creada.

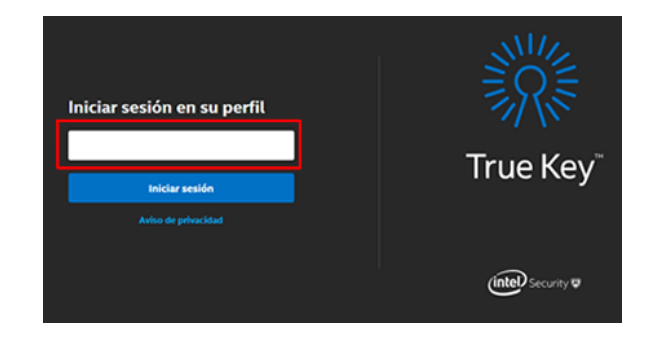

**2.1)** En caso de necesitar activar manualmente el asistente sigue estos pasos desde la pantalla principal de **True Key:**

- a) Da clic en **"+ Agregar nuevo inicio de sesión"**
- b) Da clic en **"Visitar página de importación"**
- c) Selecciona **McAfee SafeKey** como administrador de contraseñas a importar.

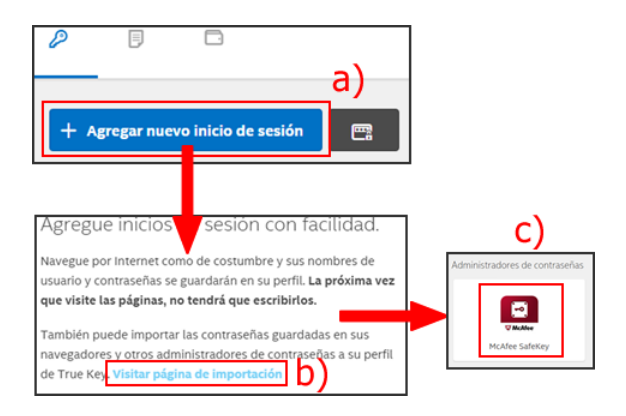

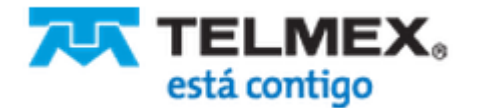

# Guía de Instalación Seguridad Internet (intel) Security  $\nabla$

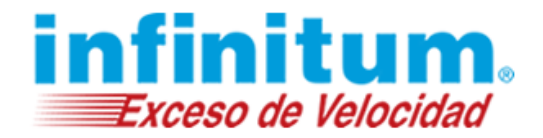

**3) True Key** te solicitará que introduzcas las credenciales de inicio de sesión que utilizas en tu antigua cuenta de **SafeKey**. Ingresa los datos y da clic en el botón "**Conectar**".

Introduzca sus

**4)** El asistente identificará de forma automática la información almacenada y mostrará un resumen en pantalla. Da clic en el botón **"Migrar todo"** para iniciar la importación de tus datos.

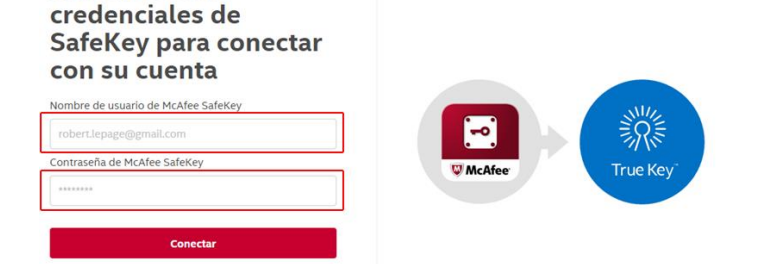

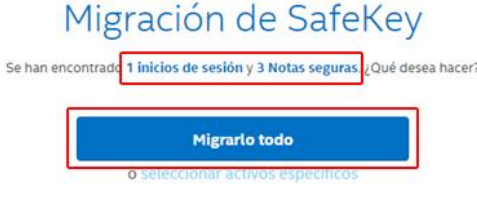

**5)** Al finalizar recibirás un mensaje indicando que tus datos fueron importados correctamente. Da clic en "**Continuar"**.

## Migración de SafeKey

Se han importado correctamente 1 inicios de sesión y 3 Notas seguras.

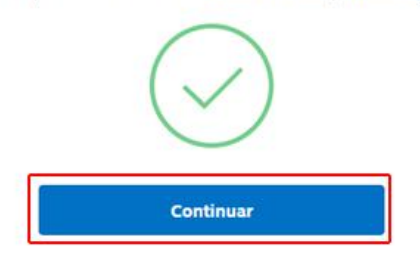

**6)** Ahora todos tus datos están disponibles en tu nuevo software de protección de información: **True Key!**

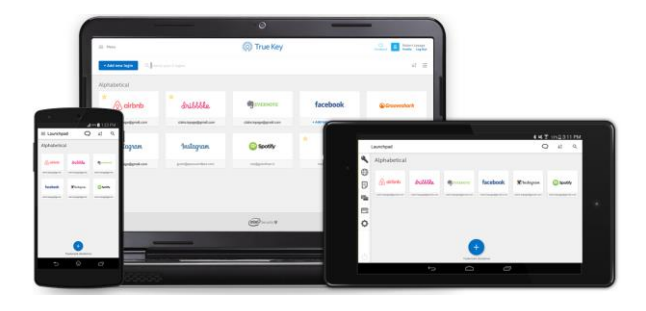

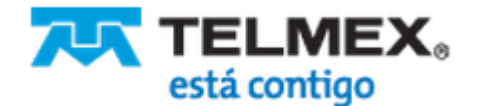